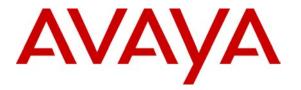

Avaya Solution & Interoperability Test Lab

# Application Notes for DuVoice DV2000 with Avaya Communication Manager Using Digital Station Interface – Issue 0.2

### Abstract

These Application Notes describe the configuration steps required for the DuVoice 2000 hospitality messaging system to interoperate with Avaya Communication Manager. In the compliance testing, the DuVoice DV2000 used the digital station interface from Avaya Communication Manager to provide automated attendant, voicemail, and wake-up call features.

Information in these Application Notes has been obtained through DevConnect compliance testing and additional technical discussions. Testing was conducted via the DevConnect Program at the Avaya Solution and Interoperability Test Lab.

# 1. Introduction

The DuVoice DV2000 is a hospitality messaging system that provides automated attendant, voicemail, and wake-up call features. The compliance testing focused on integrating DuVoice DV2000 with Avaya Communication Manager using the digital station interface.

In the test configuration shown in **Figure 1**, there were physical connectivity between the TN2224 Digital Line card in Avaya Communication Manager and the Dialogic D/82JCT-U PBX Integration Board in DuVoice DV2000. Each connected digital port was configured as a digital station with type "7434ND" and member of a hunt group on Avaya Communication Manager. Incoming calls to the hunt group were delivered over an unavailable digital port to DuVoice DV2000. DuVoice DV2000 used the digital station display information from Avaya Communication Manager to determine the type of call and hence the service to provide - such as automated attendant for incoming trunk calls, voicemail and wake-up call scheduling for internal calls, and voicemail coverage for redirected calls.

For voicemail coverage scenarios, the voicemail messages were recorded and saved on DuVoice DV2000. The Leave Word Calling feature on Avaya Communication Manager was used by DuVoice DV2000 to turn on/off the message waiting lamp for internal user stations such as the guests and the hotel staff.

DuVoice DV2000 also has a Property Management System (PMS) interface, and a PMS simulator was used in the compliance testing to initiate room check-in, check-out, and move requests to DuVoice DV2000. In addition, the InnDesk web interface of DuVoice DV2000 was used in the compliance testing to monitor the guest check-in, check-out, and wake-up call status.

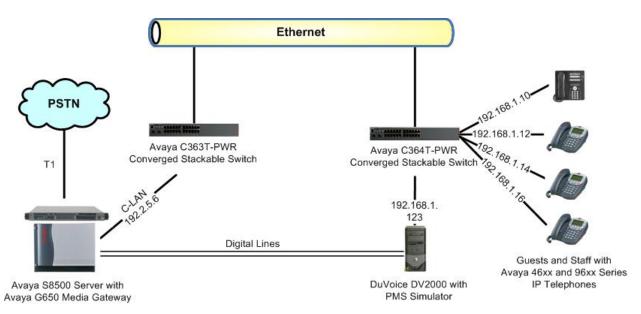

Figure 1: DuVoice DV2000 with Avaya Communication Manager

TLT; Reviewed: RRR

Solution & Interoperability Test Lab Application Notes ©2008 Avaya Inc. All Rights Reserved.

# 2. Equipment and Software Validated

The following equipment and software were used for the sample configuration provided:

| Equipment                                                                                          | Software                                             |
|----------------------------------------------------------------------------------------------------|------------------------------------------------------|
| Avaya S8500 Server                                                                                 | Avaya Communication Manager 5.0,<br>R015x.00.0.825.4 |
| <ul> <li>Avaya G650 Media Gateway</li> <li>TN799DP C-LAN</li> <li>TN2224CP Digital Line</li> </ul> | HW01 FW024<br>HW08 FW015                             |
| Avaya 4600 Series IP Telephones (H.323)                                                            | 2.9                                                  |
| <ul> <li>DuVoice DV2000</li> <li>Dialogic D/82JCT-U PBX Integration Board</li> </ul>               | 4.00.067<br>SR 6.0                                   |

# 3. Configure Avaya Communication Manager

This section provides the procedures for configuring Avaya Communication Manager. The procedures fall into the following areas:

- Administer system parameters features
- Administer feature access codes
- Administer digital stations
- Administer hunt group
- Administer system parameters coverage forwarding
- Administer coverage path
- Administer user stations

#### 3.1. Administer System Parameters Features

Use the "change system-parameters features" command to disable **Temporary Bridged Appearance on Call Pickup**, which is located on **Page 4**.

```
change system-parameters features Page 4 of 17

FEATURE-RELATED SYSTEM PARAMETERS

Reserved Slots for Attendant Priority Queue: 5

Time before Off-hook Alert: 10

Emergency Access Redirection Extension:

Number of Emergency Calls Allowed in Attendant Queue: 5

Maximum Number of Digits for Directed Group Call Pickup:4

Call Pickup on Intercom Calls? y Call Pickup Alerting? y

Temporary Bridged Appearance on Call Pickup? n Directed Call Pickup? y

Extended Group Call Pickup: simple
```

Navigate to **Page 6**, and enable **7434ND**. This parameter allows for the use of "7434ND" as a station type.

| change system-parameters features                 | Page 6 of 17              |
|---------------------------------------------------|---------------------------|
| FEATURE-RELATED SYSTEM PAR                        | AMETERS                   |
| Public Network Trunks on Conference Call:         | 5 Auto Start? n           |
| Conference Parties with Public Network Trunks:    | 6 Auto Hold? n            |
| Conference Parties without Public Network Trunks: | 6 Attendant Tone? y       |
| Night Service Disconnect Timer (seconds):         | 180 Bridging Tone? n      |
| Short Interdigit Timer (seconds):                 | 3 Conference Tone? n      |
| Unanswered DID Call Timer (seconds):              | Intrusion Tone? n         |
| Line Intercept Tone Timer (seconds):              | 30 Mode Code Interface? n |
| Long Hold Recall Timer (seconds):                 | 0                         |
| Reset Shift Timer (seconds):                      | 0                         |
| Station Call Transfer Recall Timer (seconds):     | 0 Recall from VDN? n      |
| DID Busy Treatment:                               | tone                      |
|                                                   |                           |
| Allow AAR/ARS Access from DID/DIOD?               | n                         |
| Allow ANI Restriction on AAR/ARS?                 | n                         |
| Use Trunk COR for Outgoing Trunk Disconnect?      | n                         |
| 7405ND Numeric Terminal Display?                  | n 7434ND? y               |
|                                                   |                           |

### 3.2. Administer Feature Access Codes

Use the "change feature-access-codes" command, navigate to Page 3 and enter available access code values for Leave Word Calling Send A Message and Leave Word Calling Cancel A Message, as shown below.

```
change feature-access-codes
                                                               Page 3 of
                                                                             9
                              FEATURE ACCESS CODE (FAC)
            Leave Word Calling Send A Message: *28
          Leave Word Calling Cancel A Message: #28
  Limit Number of Concurrent Calls Activation:
                                                     Deactivation:
             Malicious Call Trace Activation:
                                                      Deactivation:
        Meet-me Conference Access Code Change: *30
PASTE (Display PBX data on Phone) Access Code: *31
 Personal Station Access (PSA) Associate Code: *32
                                                      Dissociate Code: #32
       Per Call CPN Blocking Code Access Code: *33
     Per Call CPN Unblocking Code Access Code: #33
                  Posted Messages Activation: *34
                                                    Deactivation: #34
                 Priority Calling Access Code: *35
                          Program Access Code: #35
```

### 3.3. Administer Digital Stations

Add a station for each connected digital port to DuVoice DV2000 using the "add station n" command, where "n" is an available extension number. Enter the following values for the specified fields, and retain the default values for the remaining fields.

- Type: "7434ND"
- **Port:** The digital port connected to DuVoice DV2000, in this case "01A0801".
- Name: A descriptive name.

```
add station 62501
                                                           Page 1 of
                                                                        6
                                  STATION
Extension: 62501
                                     Lock Messages? n
                                                                 BCC: 0
                                     Security Code:
    Type: 7434ND
                                                                  TN: 1
                                                                 COR: 1
    Port: 01A0801
                                   Coverage Path 1:
    Name: DuVoice Digital #1
                                  Coverage Path 2:
                                                                 COS: 1
                                   Hunt-to Station:
STATION OPTIONS
                                       Time of Day Lock Table:
                               Personalized Ringing Pattern: 1
            Loss Group: 2
           Data Module? n
                                             Message Lamp Ext: 62501
         Display Module? y
       Display Language: english
                                              Coverage Module? n
         Survivable COR: internal
                                           Media Complex Ext:
  Survivable Trunk Dest? y
                                            IP SoftPhone? n
                                          Remote Office Phone? N
```

Navigate to **Page 2**, and enter "none" for the **LWC Reception** field. Retain the default values in the remaining fields.

| add station 62501        |           | Page 2 of                              | 6    |
|--------------------------|-----------|----------------------------------------|------|
|                          |           | STATION                                |      |
| FEATURE OPTIONS          |           |                                        |      |
| LWC Reception:           | none      | Auto Select Any Idle Appearance?       | n    |
| LWC Activation?          | У         | Coverage Msg Retrieval?                | У    |
| LWC Log External Calls?  | n         | Auto Answer:                           | none |
| CDR Privacy?             | n         | Data Restriction?                      | n    |
| Redirect Notification?   | У         | Idle Appearance Preference?            | n    |
| Per Button Ring Control? | n         | Bridged Idle Line Preference?          | n    |
| Bridged Call Alerting?   | n         | Restrict Last Appearance?              | У    |
| Active Station Ringing:  | single    |                                        |      |
|                          |           |                                        |      |
| H.320 Conversion?        |           | Per Station CPN - Send Calling Number? |      |
| Service Link Mode:       | as-needed |                                        |      |
| Multimedia Mode:         | basic     |                                        |      |
| MWI Served User Type:    |           | Display Client Redirection?            | n    |
| AUDIX Name:              |           | Select Last Used Appearance?           | n    |
|                          |           | Coverage After Forwarding?             | S    |
|                          |           | Multimedia Early Answer?               | n    |

Navigate to **Page 4**, and remove the default "call-appr" assignment for **BUTTON ASSIGNMENTS 3**. Retain the default values in the remaining fields.

| add station 62501   |         | Page           | 4 of | 6 |
|---------------------|---------|----------------|------|---|
|                     | STATION |                |      |   |
| SITE DATA           |         |                |      |   |
| Room:               |         | Headset? n     |      |   |
| Jack:               |         | Speaker? n     |      |   |
| Cable:              |         | Mounting: d    |      |   |
| Floor:              |         | Cord Length: 0 |      |   |
| Building:           |         | Set Color:     |      |   |
|                     |         |                |      |   |
| ABBREVIATED DIALING |         |                |      |   |
| List1:              | List2:  | List3:         |      |   |
|                     |         |                |      |   |
| BUTTON ASSIGNMENTS  |         |                |      |   |
| 1: call-appr        | 6:      |                |      |   |
| 2: call-appr        | 7:      |                |      |   |
| 3:                  | 8:      |                |      |   |

Repeat this section to administer a station for every connected digital port to DuVoice DV2000. For the compliance testing, two stations were administered as shown below.

| list station    | 62501 cou     | int 2         |                    |      |          |                   |                         |  |
|-----------------|---------------|---------------|--------------------|------|----------|-------------------|-------------------------|--|
|                 |               |               | STAT               | IONS |          |                   |                         |  |
| Ext/<br>Hunt-to | Port/<br>Type | Name/<br>Surv | GK NN              |      | Move     | Room/<br>Data Ext | COR/ Cable/<br>COS Jack |  |
| 62501<br>62502  | 7434ND        |               | Digital<br>Digital |      | no<br>no |                   | 1<br>1<br>1             |  |

Solution & Interoperability Test Lab Application Notes ©2008 Avaya Inc. All Rights Reserved. 6 of 22 DuVoice-Digital

### 3.4. Administer Hunt Group

Add a hunt group using the "add hunt n" command, where "n" is an available hunt group number. For **Group Name**, enter a descriptive value. For **Group Extension**, enter an available extension number.

add hunt-group 62 Page 1 of 60 HUNT GROUP ACD? n Group Number: 62 Group Name: DuVoice Digital Hunt Queue? n Group Extension: 62500 Vector? n Coverage Path: Group Type: ucd-mia TN: 1 COR: 1 COR: 1 COR: 1 Code: COR: 1 Core age Path: Night Service Destination: MM Early Answer? Local Agent Preference? MM Early Answer? n Security Code: Local Agent Preference? n ISDN/SIP Caller Display:

Navigate to Page 3, and enter the digital station extensions from Section 3.3 as members.

| add hunt-group 62         |                 |                   | Page         | 3 of 60   |
|---------------------------|-----------------|-------------------|--------------|-----------|
|                           | HUNT GRO        | DUP               |              |           |
| Group Number: 62          | Group Extension | on: 62500         | Group Type:  | ucd-mia   |
| Member Range Allowed: 1 - | 1500 Adr        | ministered Member | s (min/max): | 0 /0      |
|                           |                 | Total Administe   | red Members: | 0         |
| GROUP MEMBER ASSIGNMENTS  |                 |                   |              |           |
| Ext Name(19               | characters)     | Ext               | Name(19 cha  | aracters) |
| 1: 62501 DuVoice          | Digital #1      | 14:               |              |           |
| 2: 62502 DuVoice          | Digital #2      | 15:               |              |           |
| 3:                        |                 | 16:               |              |           |

### 3.5. Administer System Parameters Coverage Forwarding

Use the "change system-parameters coverage-forwarding" command to disable **Keep Held SBA at Coverage Point**, as shown below.

```
change system-parameters coverage-forwarding
                                                                       1 of
                                                                              2
                                                                Page
               SYSTEM PARAMETERS CALL COVERAGE / CALL FORWARDING
CALL COVERAGE/FORWARDING PARAMETERS
         Local Cvq Subsequent Redirection/CFWD No Ans Interval (rings): 2
       Off-Net Cvg Subsequent Redirection/CFWD No Ans Interval (rings): 2
                         Coverage - Caller Response Interval (seconds): 4
    Threshold for Blocking Off-Net Redirection of Incoming Trunk Calls: 1
                         Location for Covered and Forwarded Calls: called
COVERAGE
                                        Keep Held SBA at Coverage Point? n
      External Coverage Treatment for Transferred Incoming Trunk Calls? n
       Immediate Redirection on Receipt of PROGRESS Inband Information? n
                                              Maintain SBA At Principal? y
                                           Station Hunt Before Coverage? n
```

### 3.6. Administer Coverage Path

Add a coverage path using the "add coverage path n" command, where "n" is an available coverage path number. For the **Point1** field, enter "h62" to designate the hunt group from **Section 3.4** as the first coverage point. This coverage path will be assigned to all user stations that use the DuVoice DV2000 for voicemail, such as guests and staff.

```
add coverage path 6
                                                          Page 1 of 1
                              COVERAGE PATH
                 Coverage Path Number: 6
                                             Hunt after Coverage? n
                     Next Path Number:
                                             Linkage
COVERAGE CRITERIA
   Station/Group Status Inside Call Outside Call
          Active? n
                                        n
            Busy?
                             У
                                          У
                            y
n
Don't Answer?
All?
DND/SAC/Goto Cover?
Holiday Coverage?
                                          У
                                                   Number of Rings: 2
                                          n
                            У
                                          У
  Holiday Coverage?
                            n
                                           n
COVERAGE POINTS
   Terminate to Coverage Pts. with Bridged Appearances? n
 Point1: h62 Rng: Point2:
 Point3:
                              Point4:
 Point5:
                             Point6:
```

### 3.7. Administer User Stations

Set the coverage path for each user station by using the "change station n" command, where "n" is the existing user extension. For the **Coverage Path 1** field, enter the coverage path number from **Section 3.6**.

```
change station 60201
                                                                                                 Page 1 of
                                                                                                                      5
                                                       STATION
      nsion: 60201 Lock Messages? n

Type: 4620 Security Code: *

Port: S00000 Coverage Path 1: 6

Name: DuVoice Basic Guest Coverage Path 2:

Hunt-to Station:
Extension: 60201
                                                                                                         BCC: 0
                                                                                                            TN: 1
                                                                                                          COR: 1
                                                                                                           COS: 1
STATION OPTIONS
                                                               Time of Day Lock Table:
          Time of Day Lock Table:

Loss Group: 19 Personalized Ringing Pattern: 1

Message Lamp Ext: 60

Speakerphone: 2-way Mute Button Enabled? y

Display Language: english Expansion Module? n

Table GK Node Name:
                                                                       Message Lamp Ext: 60201
 Survivable GK Node Name:
    Survivable COR: internal
Survivable Trunk Dest? y
                                                                     Media Complex Ext:
                                                                              IP SoftPhone? y
                                                                      IP Video Softphone? n
                                                                     Customizable Labels? y
```

Repeat this section to set the coverage path for every user station that will use the DuVoice DV2000 for voicemail. In the compliance testing, two guest stations and two staff stations were configured to use the DuVoice DV2000 application for call coverage.

| list station    | 60201 cc        | unt 5         |              |      |                   |   |                         |
|-----------------|-----------------|---------------|--------------|------|-------------------|---|-------------------------|
|                 |                 |               | STATIONS     | 5    |                   |   |                         |
| Ext/<br>Hunt-to | Port/<br>Type   | Name/<br>Surv | GK NN        | Move | Room/<br>Data Ext |   | COR/ Cable/<br>COS Jack |
| 60201           | S00000<br>4620  | DuVoice       | Basic Guest  | no   |                   | 6 | 1                       |
| 60202           | S00166<br>4625  | DuVoice       | Extended Gue | no   |                   | 6 | 1                       |
| 64201           | S00002<br>9630  | Duvoice       | Front Desk   | no   |                   | 6 | 1 1                     |
| 64202           | \$00001<br>4620 | DuVoice       | Staff        | no   |                   | 6 | 7<br>1                  |

# 4. Configure DuVoice DV2000

This section provides the procedures for configuring DuVoice DV2000. The procedures fall into the following areas:

- Shutdown server
- Administer integration template
- Administer voice ports
- Administer mailboxes
- Startup server

#### 4.1. Shutdown Server

From the DuVoice DV2000 server, select **Start > Programs > DuVoice > Server Control**. The **Server Control** screen is displayed. Select **Shutdown** to stop the server, in order to make all subsequent configuration changes.

| System Information                                                    | OK             |
|-----------------------------------------------------------------------|----------------|
| Computer Name: DVSERVER                                               |                |
| System State: The system is ru                                        | nning. Startup |
| Product Information                                                   | Shutdow        |
| DV2000                                                                | <b></b>        |
| DuVoice Corporation<br>Copyright (c) 2000-2008<br>Serial number: 8060 | Options        |
|                                                                       |                |
| Installation Date: 2008/12/02<br>Warranty Expiration: 2009/03/02      |                |

### 4.2. Administer Integration Template

From the DuVoice DV2000 server, select **Start > Programs > DuVoice > System Configuration**. The **Enter Password** screen is displayed. Log in with the appropriate credentials.

| OK     |
|--------|
| Cancel |
|        |

The **System Configuration** screen is displayed. Select **Integrations > Templates** from the top menu.

| 🚡 System Configurati  | on .                   |                |              |                 |          | _ 🗆 🗵 |
|-----------------------|------------------------|----------------|--------------|-----------------|----------|-------|
| Password Define Ports | Integrations Locations | Features Tools | Help         |                 |          |       |
| Port Number           | Templates              | Hunt Group     | PBX Template | Default Mailbox | Location |       |
|                       | TAPI Integration       |                |              |                 |          |       |
|                       |                        |                |              |                 |          |       |
|                       |                        |                |              |                 |          |       |
|                       |                        |                |              |                 |          |       |
|                       |                        |                |              |                 |          |       |
|                       |                        |                |              |                 |          |       |
|                       |                        |                |              |                 |          |       |
|                       |                        |                |              |                 |          |       |
|                       |                        |                |              |                 |          | NUM / |

The Manage Integration Templates screen is displayed next. Select the existing Avaya Digital template and click Edit.

| Name            | Used | Modified            | Edit   |
|-----------------|------|---------------------|--------|
| 🖹 Avaya Digital | 8    | 12/02/2008 13:20:07 | Copy   |
|                 |      |                     | Delete |
|                 |      |                     | New    |
|                 |      |                     | Import |

The Avaya Digital Properties screen is displayed. Select the General tab, and click On code in the MWI Dial Codes section.

| Port Dial Codes                | MWI Dial Code             | s<br>Default MWI Method |
|--------------------------------|---------------------------|-------------------------|
| System start up<br>System exit | Off code                  |                         |
| On hook                        |                           | ort to deactivate       |
| Off hook                       | Serial Integratio         |                         |
| Initialization                 | None                      | ▼ Details               |
| Port Idle Strobe<br>Code       | Abandoned po              |                         |
| Interval (1ms) 0               | Deglare p<br>Reverse degl |                         |
|                                |                           | (100 = 1 Second) 0      |

The **PBX Code Editor** pop-up window is displayed. Select the **Build dial string** field, and click **Edit** to set the field value to the **Leave Word Calling Send A Message** feature access code from **Section 3.2**.

| Action                                | Data                  | OK     |
|---------------------------------------|-----------------------|--------|
| Build dial string                     | <u>,,*28</u>          |        |
| Sleep<br>Add extension to dia<br>Dial | 1 second<br>al string | Cancel |
|                                       |                       | Edit   |
|                                       |                       | Up     |
|                                       |                       | Down   |
|                                       |                       | Delete |

Solution & Interoperability Test Lab Application Notes ©2008 Avaya Inc. All Rights Reserved. The Avaya Digital Properties screen is displayed again. Click Off code in the MWI Dial Codes section.

| Γ                | Port Dial Codes<br>System start up | MWI Dial Code      | s<br>Default MWI Method |
|------------------|------------------------------------|--------------------|-------------------------|
|                  | System start up                    | Off code           |                         |
|                  | On hook                            |                    | port to deactivate      |
| ľ                | Off hook                           | Serial Integration |                         |
|                  | Initialization                     | None               | 💌 Details               |
| Port Idle Strobe |                                    | Abandoned po       | ort restart code        |
|                  |                                    | Deglare p          | port code               |
|                  | Interval (1ms) 0                   | Reverse degl       | are port code           |
|                  |                                    | Trim off Dialtone  | (100 = 1 Second) 0      |
|                  |                                    | Inter-Digit Delay  | (100 = 1 Second) 250 🔹  |

The **PBX Code Editor** pop-up window is displayed. Select the **Build dial string** field, and click **Edit** to set the field value to the **Leave Word Calling Cancel A Message** feature access code from **Section 3.2**.

| PI | 3X Code Editor                                                       |                           | ×            |
|----|----------------------------------------------------------------------|---------------------------|--------------|
|    | Action<br>Build dial string<br>Sleep<br>Add extension to dial string | Data<br>,,#28<br>1 second | OK<br>Cancel |
|    | Dial                                                                 |                           | Edit         |
|    |                                                                      |                           | Up<br>Down   |
|    | Select the PBX code to add                                           |                           | Delete       |

Solution & Interoperability Test Lab Application Notes ©2008 Avaya Inc. All Rights Reserved. The Avaya Digital Properties screen is displayed again. Select the Inband tab. Click on Edit RNA code, and add a new code of "rrrrr\_sssss" to accept five digits extensions, as shown below.

| Avaya Digital Properties | ;                                                                           |             |        | ×    |
|--------------------------|-----------------------------------------------------------------------------|-------------|--------|------|
| General Transfer Inba    | nd Disconnect                                                               |             |        |      |
|                          | Wait for digits time out (10ms<br>Number of digits to get<br>Edit busy code | 11<br>xb-b  | T      |      |
|                          | Edit RNA code                                                               | 11111_22222 | -<br>- |      |
|                          | Edit always forward code                                                    | _           | -      |      |
|                          | Edit immediate record code                                                  |             | •      |      |
|                          | Edit subscriber login code                                                  | _eeeee      | •      |      |
|                          |                                                                             |             |        |      |
|                          | Save                                                                        | Save As     | Cancel | Help |

Click on **Edit subscriber login code**, and add a new code of "\_eeeee" to accept five digits extensions, as shown below.

### 4.3. Administer Voice Ports

From the System Configuration screen, select Define Ports > Voice Ports > Define a Range of Voice Ports from the top menu.

| 🚡 System     | Configuration     |                                    |              |                 |          | _ 🗆 × |
|--------------|-------------------|------------------------------------|--------------|-----------------|----------|-------|
| Password     | Define Ports Inte | egrations Locations Features Tools | Help         |                 |          |       |
| Port Numb    | Voice Ports 🔸     | Define a Voice Port                | PBX Template | Default Mailbox | Location |       |
|              | FAX Ports 🕨       | Define a Range of Voice Ports      |              |                 |          |       |
| ं            |                   | Remove a Voice Port                |              |                 |          |       |
|              |                   | Remove Range of Voice Ports        |              |                 |          |       |
|              |                   |                                    |              |                 |          |       |
| Create a ran | ige of new ports  |                                    |              |                 |          | NUM   |

The **Port Creation Wizard** is displayed. Click **Next**. Follow the **Port Creation Wizard** to create the appropriate number of voice ports, and assign the **Avaya Digital** integration template from **Section 4.2** to the new voice ports.

| Welcome to the Port Creation Wizard!                                                                                                    |
|----------------------------------------------------------------------------------------------------|
| The following dialogs will guide you through the port definition process.                                                                                                    |
| When you create a range of ports, the<br>attributes you select will be incorporated into<br>all the newly created ports.                                                                      |
| If you already have a port on the system with<br>the attributes you wish the new ports to have,<br>you can use that port as a model and apply<br>those attributes to the newly created range. |
| To continue, click Next.                                                                                                    |

At the completion of the **Port Creation Wizard**, the newly created voice ports will appear in the **System Configuration** screen, as shown below. Right click on the first voice port entry, and select **Open** from the drop-down list.

| 🚡 System Configuration   |                      |                  |               |                 |                  | _ 🗆 🗙                |
|--------------------------|----------------------|------------------|---------------|-----------------|------------------|----------------------|
| Password Define Ports In | tegrations Location: | s Features Tools | Help          |                 |                  |                      |
| Port Number              | Extension            | Hunt Group       | PBX Template  | Default Mailbox | Location         |                      |
| 🛣 Voice Port Number 1    | 0                    |                  | Avaya Digital | 991             | Default Location | Open                 |
| 🛣 Voice Port Number 2    | 0                    |                  | Avaya Digital | 991             | Default Location | Copy<br>Delete       |
|                          |                      |                  |               |                 |                  | Arrange Icons<br>New |

The Voice Port Number 1 screen is displayed. For Extension number, enter the corresponding digital station extension from Section 3.3 that is physically connected to the voice port, in this case "62501". For Hunt group extension is a member of, enter the hunt group extension from Section 3.4.

| Voice Port Number 1                                                                                                    |                 | ×          |
|----------------------------------------------------------------------------------------------------|-----------------|------------|
| Port Configuration                                                                                                    |                 |            |
| PBX Port Integration<br>Extension number<br>Hunt group extension is a<br>PBX integration file<br>Port Owner / Location Info<br>External IVR filename<br>Assigned location:<br>Application:<br>Owner mailbox number: | Avaya Digital 💌 | Details    |
|                                                                                                    | OK Cancel       | Apply Help |

Repeat this procedure for every voice port. For the compliance testing, two voice ports were administered as shown below.

| Password Define Ports Integrations Locations Features Tools Help |           |            |               |                 |                  |  |
|------------------------------------------------------------------|-----------|------------|---------------|-----------------|------------------|--|
| Port Number                                                      | Extension | Hunt Group | PBX Template  | Default Mailbox | Location         |  |
| 🛣 Voice Port Number 1                                            | 62501     | 62500      | Avaya Digital | 991             | Default Location |  |
| 🛣 Voice Port Number 2                                            | 62502     | 62500      | Avaya Digital | 991             | Default Location |  |

Solution & Interoperability Test Lab Application Notes ©2008 Avaya Inc. All Rights Reserved.

#### 4.4. Administer Mailboxes

From the DuVoice DV2000 server, select **Start > Programs > DuVoice > Mailbox Administration**. The **Enter Password** screen is displayed. Log in with the appropriate credentials.

| nter Password       |        |
|---------------------|--------|
| Enter your password | OK     |
| Enter your password | Cancel |

The **Mailbox Administration** screen is displayed next. Select **Mailbox > Create** from the top menu.

| File Configuration | Mailbox Templates I | Hdelp            |          |                |                  |              |                  |
|--------------------|---------------------|------------------|----------|----------------|------------------|--------------|------------------|
|                    | Create              | n First name     | Туре     | Description    | Location         | New messages | Last login       |
| 🗄 Type             | Delete              | Operator         | Standard | Operator       | Default Location | 0            | 0000/00/00 00:00 |
| 🗄 Language         | Edit                | Directions greet | System   | Audio Text     | Default Location | 0            | 2008/02/12 10:42 |
| Search Results     | Import              | System Reserved  | System   | Main Greetings | Default Location | 0            | 2008/02/12 10:31 |
| Recently Change    |                     | System Reserved  | System   | Disconnect     | Default Location | 0            | 0000/00/00 00:00 |
| Recently Create    | Restore             | System Reserved  | Standard | Fax Storage    | Default Location | 0            | 0000/00/00 00:00 |
| Selected           | Range Create        |                  |          |                |                  |              |                  |
| Selected           | Search              |                  |          |                |                  |              |                  |

The **Create Mailbox** screen is displayed next. For **Mailbox Number**, enter the first guest extension from **Section 3.7**, in this case "60201". For **Mailbox Type**, select "Guest" from the drop-down list. Retain the default values in the subsequent screen.

| Create Mailbox       |           |          |
|----------------------|-----------|----------|
| Mailbox Number 60201 |           |          |
| Create Based On:     | -10       |          |
| Mailbox Type         | Guest     |          |
| C Mailbox Template   | AudioText | <u>_</u> |
| Guest mailbox.       |           |          |
|                      | ОК        | Cancel   |

Repeat this procedure to add a mailbox for every user extension from **Section 3.7**. For the compliance testing, two mailboxes were administered for the two guest extensions with mailbox type "Guest", and two mailboxes were administered for the two staff extensions with mailbox type "Standard", as shown below.

|                                                                                                    | Mailbox | Extension | First name       | Туре     | Description    | Location         | New messages | Last login       |
|----------------------------------------------------------------------------------------------------|---------|-----------|------------------|----------|----------------|------------------|--------------|------------------|
| <ul> <li>Type</li> <li>Language</li> <li>Search Results</li> <li>Recently Changed</li> <li>Recently Created</li> <li>Selected</li> </ul> | 0       | 64201     | Operator         | Standard | Operator       | Default Location | 0            | 0000/00/00 00:00 |
|                                                                                                    | 500     | 500       | Directions greet | System   | Audio Text     | Default Location | 0            | 2008/02/12 10:42 |
|                                                                                                    | 991     | 991       | System Reserved  | System   | Main Greetings | Default Location | 0            | 2008/02/12 10:31 |
|                                                                                                    | 999     | 999       | System Reserved  | System   | Disconnect     | Default Location | 0            | 0000/00/00 00:00 |
|                                                                                                    | 9000    | 9000      | System Reserved  | Standard | Fax Storage    | Default Location | 0            | 0000/00/00 00:00 |
|                                                                                                    | 60201   | 60201     | Guest Room 60201 | Guest    |                | Default Location | 0            | 2008/03/12 10:05 |
|                                                                                                    | 60202   | 60202     | Guest Room 60202 | Guest    |                | Default Location | 1            | 2008/03/12 10:04 |
|                                                                                                    | 64201   | 64201     | Standard 64201   | Standard |                | Default Location | 0            | 2008/02/12 13:11 |
|                                                                                                    | 64202   | 64202     | Standard 64202   | Standard |                | Default Location | 0            | 2008/02/12 13:16 |
|                                                                                                    |         |           |                  |          |                |                  |              |                  |

#### 4.5. Startup Server

From the DuVoice DV2000 server, select **Start > Programs > DuVoice > Server Control**. The **Server Control** screen is displayed. Select **Startup** to start the server.

| System Information                                                    | 7 ок     |
|-----------------------------------------------------------------------|----------|
| Computer Name: DVSERVER                                               |          |
| System State: The system is not running.                              | Startup  |
| Product Information                                                   | Shutdown |
| DV2000                                                                |          |
| DuVoice Corporation<br>Copyright (c) 2000-2008<br>Serial number: 8060 | Options  |
| Installation Diate: 2008/12/02<br>Warranty Expiration: 2009/03/02     |          |
| Version: 4 00.067                                                     |          |

# 5. Interoperability Compliance Testing

The interoperability compliance test included feature and serviceability testing.

The feature testing focused on verifying the following on DuVoice DV2000:

- Automated attendant navigation for incoming trunk calls, such as transfer to guests and staff, direction playback, and collection of calling party name for staff transfer with call screening.
- Handling of voicemail messages and message waiting lamps for check-in, check-out, and move requests initiated via the PMS simulator.
- Voicemail recording, logging, and retrieval, with proper message waiting lamp activation/deactivation.
- Scheduling and delivering of wake-up call requests, including retried attempts and escalation to staff.

The serviceability testing focused on verifying the ability of DuVoice DV2000 to recover from adverse conditions, such as disconnecting and reconnecting the digital line cables to DuVoice DV2000.

### 5.1. General Test Approach

All tests were performed manually. The verification included the use of the DuVoice DV2000 InnDesk web interface to monitor the guest check-in, check-out, and wake-up call status.

### 5.2. Test Results

All tests were executed and passed.

### 6. Verification Steps

This section provides the tests that can be performed to verify proper configuration of Avaya Communication Manager and DuVoice DV2000.

From the DuVoice DV2000 server, select **Start > Programs > DuVoice > Port Activity**. The **Port Activity View** screen is displayed. Verify that all voice ports are in the **IDLE** state, as shown below.

| 06:39 12/4/2008 | 985-60 N | 118=            |                 |                 |
|-----------------|----------|-----------------|-----------------|-----------------|
| 06:39 12/4/2008 |          |                 |                 |                 |
| Colle Int 02    |          |                 | +, 02           |                 |
|                 |          | 06:39 12/4/2008 | 06:39 12/4/2008 | 06:39 12/4/2008 |

Make an incoming trunk call to the hunt group. Verify that the calling party hears the greeting announcement from DuVoice DV2000, and that the **Port Activity View** screen indicates an active connection to one of the voice ports, as shown below.

| 🖀 Port Activity View              |                 |       |         |   |
|-----------------------------------|-----------------|-------|---------|---|
| File View Tools<br>1: Mailbox 991 |                 |       | 8       | 1 |
| 2: IDLE Calls[0] ID[None]         | 06:39 12/4/2008 |       |         |   |
|                                   |                 |       |         |   |
| Total Hours: 10733                | Calls In: 93    | Calls | Out: 86 |   |

# 7. Support

Technical support on DuVoice DV2000 can be obtained through the following:

- **Phone:** (425) 250-2393
- Email: <u>support@duvoice.com</u>

# 8. Conclusion

These Application Notes describe the configuration steps required for DuVoice DV2000 to interoperate with Avaya Communication Manager. All feature and serviceability test cases were completed successfully.

# 9. Additional References

This section references the product documentation relevant to these Application Notes.

- *Administrator Guide for Avaya Communication Manager*, Document 03-300509, Issue 4.0, Release 5.0, January 2008, available at <u>http://support.avaya.com</u>.
- *System Reference Guide*, 3<sup>rd</sup> Edition, Version 4.00.065, October 2008, available on the DuVoice DV2000 server as part of the installation.

#### ©2008 Avaya Inc. All Rights Reserved.

Avaya and the Avaya Logo are trademarks of Avaya Inc. All trademarks identified by  $\mathbb{R}$  and  $^{TM}$  are registered trademarks or trademarks, respectively, of Avaya Inc. All other trademarks are the property of their respective owners. The information provided in these Application Notes is subject to change without notice. The configurations, technical data, and recommendations provided in these Application Notes are believed to be accurate and dependable, but are presented without express or implied warranty. Users are responsible for their application of any products specified in these Application Notes.

Please e-mail any questions or comments pertaining to these Application Notes along with the full title name and filename, located in the lower right corner, directly to the Avaya DevConnect Program at <u>http://www.avaya.com/devconnect</u>.